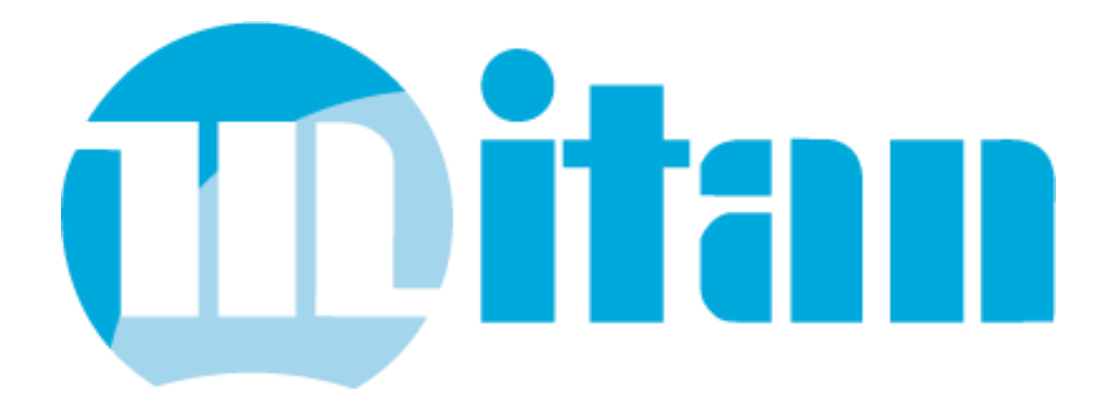

![](_page_0_Picture_1.jpeg)

# Release-Notes

![](_page_0_Picture_3.jpeg)

![](_page_1_Picture_1.jpeg)

# Inhalt:

![](_page_1_Picture_16.jpeg)

![](_page_2_Picture_70.jpeg)

![](_page_2_Picture_3.jpeg)

![](_page_3_Picture_1.jpeg)

# <span id="page-3-0"></span>**1. Produkterweiterungen**

### <span id="page-3-1"></span>**Büro: Stornoprozess Komplettüberarbeitung**

#### <span id="page-3-2"></span>**Szenario:**

Aus einer Rechnung werden Artikel storniert und Teilmengen von Positionen storniert.

#### <span id="page-3-3"></span>**Vorgehen:**

• Die zu stornierende Rechnung wird über die Schaltfläche "Duplizieren" zu einer Stornorechnung dupliziert.

![](_page_3_Picture_89.jpeg)

![](_page_4_Picture_1.jpeg)

<span id="page-4-1"></span><span id="page-4-0"></span>![](_page_4_Picture_40.jpeg)

![](_page_5_Picture_1.jpeg)

![](_page_5_Picture_63.jpeg)

### <span id="page-5-0"></span>**Modul Schlüsselbilanz:**

Die stornierten Positionen werden in der Schlüsselbilanz nicht mehr angezeigt und entsprechend verrechnet.

### <span id="page-5-1"></span>**Stornieren von Teilmengen:**

Sollen nur Teilmengen einer oder mehrerer Positionen storniert werden, ist folgend vorzugehen.

- Die entsprechende Rechnung ist wie oben unter *Vorgehen* beschrieben zu duplizieren.
- In der Stornorechnung kann nun die zu stornierende Menge entsprechend angepasst werden. Im Reiter *"Stornierte Mengen"* wird die beauftragte Menge aus dem Urvorgang anzeigt.

![](_page_5_Picture_64.jpeg)

• Gleichwohl wird im Urvorgang im gleichen Reiter die stornierte Menge angezeigt:

![](_page_5_Picture_65.jpeg)

![](_page_6_Picture_1.jpeg)

### <span id="page-6-0"></span>**Büro: Anzeige von Stornos**

<span id="page-6-1"></span>![](_page_6_Picture_33.jpeg)

![](_page_7_Picture_1.jpeg)

### <span id="page-7-0"></span>**Kommunikation: Signaturen konfigurierbar (E-Mail-Versand)**

Voraussetzungen zum Senden von E-Mails und Anhängen, sowie die korrekten Einstellungen in Mitan®, sind in den Release-Notes für Version 6.0.3 beschrieben.

Im Modul *Stammdaten Verwalten* im Reiter *Drucken* sind neue Einstellungen für den Versand von Mails einstellbar.

Hier kann weiterhin die *Unternehmenssignatur* hinterlegt werden.

Sollen als PDF gedruckte *Wiegescheine* aus der Waage an den Lieferschein und Rechnung angefügt und via Mail versendet werden, so ist dies zu aktivieren.

Wichtig ist auch, dass ein Verzeichnis für die Dokumentenablage hinterlegt ist.

![](_page_7_Picture_8.jpeg)

![](_page_8_Picture_1.jpeg)

![](_page_8_Picture_46.jpeg)

![](_page_9_Picture_1.jpeg)

### <span id="page-9-0"></span>**Büro: Übergabe X-Rechnungs-XML an Kommunikation (E-Mail-Versand)**

![](_page_9_Picture_54.jpeg)

![](_page_10_Picture_1.jpeg)

### <span id="page-10-0"></span>**Waage/Büro: Übergabe Wiegescheine und Rechnung an Kommunikation (E-Mail-Versand)**

#### <span id="page-10-1"></span>**Szenario:**

Im Modul *Waage* werden mehrere Wiegescheine zu Lieferscheinen zu einem Kunden erstellt. Diese Lieferscheine sollen als Sammelrechnung inkl. aller Wiegescheine an den Kunden per E-Mail versendet werden.

#### <span id="page-10-2"></span>**Vorgehen:**

#### **Waage:**

In der *Waage* ist der Wiegeschein zwingend als PDF zu drucken. Dazu ist folgend vorzugehen: Im Dialog *Drucken* ist die Checkbox "In Datei drucken" zu aktivieren oder der Wiegeschein auf eine andere Art als PDF im Dokumentenverzeichnis abgelegt werden.

![](_page_10_Picture_73.jpeg)

#### **Büro-Lieferschein:**

Im erzeugten Lieferschein ist über die Schaltfläche DMS der hinterlegte und gedruckte Wiegeschein ersichtlich.

![](_page_10_Picture_74.jpeg)

![](_page_11_Picture_1.jpeg)

![](_page_11_Picture_41.jpeg)

![](_page_12_Picture_1.jpeg)

![](_page_12_Picture_42.jpeg)

![](_page_13_Picture_1.jpeg)

### <span id="page-13-0"></span>**Management-Umsatzanalyse: DB pro Artikel, Artikelklasse & Geschäftspartner**

Im Modul *Management-Umsatzanalyse* wurde der Deckungsbeitrag als neue Spalte in allen Tabellen hinzugefügt. Somit ist ersichtlich mit welchen Artikeln, Artikelklassen oder Geschäftspartnern der meiste oder kleinste Deckungsbeitrag erwirtschaftet wird.

![](_page_13_Picture_50.jpeg)

![](_page_13_Picture_51.jpeg)

#### Ebenso im Reiter Summen unter

#### Artikel:

![](_page_13_Picture_52.jpeg)

#### Artikelklassen:

![](_page_13_Picture_53.jpeg)

#### Geschäftspartner:

![](_page_13_Picture_54.jpeg)

![](_page_14_Picture_1.jpeg)

### <span id="page-14-0"></span>**Waage: Filter nach EFB-Standort**

<span id="page-14-2"></span><span id="page-14-1"></span>![](_page_14_Picture_73.jpeg)

![](_page_15_Picture_1.jpeg)

<span id="page-15-1"></span><span id="page-15-0"></span>![](_page_15_Picture_34.jpeg)

![](_page_16_Picture_1.jpeg)

### <span id="page-16-0"></span>**EPlan: Ansprechpartner und Handynummer an eSign**

![](_page_16_Picture_26.jpeg)

<span id="page-17-1"></span><span id="page-17-0"></span>![](_page_17_Picture_1.jpeg)

![](_page_18_Picture_1.jpeg)

![](_page_18_Picture_27.jpeg)

![](_page_19_Picture_1.jpeg)

In den Druckeinstellungen kann der Druck der EORI-Nr. aktiviert werden: .<br>Emporäre Druckeinstellungen Büro / Vorgänge XRechnung Rechnung.Pdf Vorgang: Lieferung / Ausgang (LF)  $\overline{\vee}$ Vorgangs-Daten -○ Termin □ als KW ○ Zahlungsbedingung Oberer Rand ab 2. Seite: 30 mm □ Gewicht □ Lieferbedingung □ KdNr. bei Ihnen □ Bearb. bei Ihnen Lieferanschrift ○ Vor-/Nachtext ○ Bearbeiter  $\Box$  B. detailliert □ Rechnungsanschr. □ Spedition Ges.-Summen GS. detailliert □ Ihre Steuernummer □ Ihre UST-ID Unsere Steuernr. Unsere UST-ID ■ Thre EORI Nr. ■ Unsere EORI Nr. mit LF-Referenz  $\mathbb{Z}$ Positions-Daten-◯ Positionen vollständig ● Positionen: nur Lieferdaten  $\boxdot$  Bezug  $\Box$  Projekt □ Kostenstelle √ Zusatztext Artikel-Langtext | Liefertermin **⊘** Auftrag □ Gewicht Artikel-Bild  $\Box$  als KW ☑ Wiegeschein  $\sqrt{}$  Chargen  $\Box$  Einzelpr./Rabatt  $\Box$  Lieferdatum AVV-Schlüssel Vorzugs-Lagerort  $\Box$  Preis pro kg Lieferung Nr. Begleit-/ÜB-Nr. Zollangaben  $\boxdot$  EAN 13 ☑ Kontrakt Handelspositionen Artikel-Parameter KFZ-Kennz. Materialart Entsorgungsweg  $0K$ Abbrechen Die beiden Nummern sind dann auf dem Lieferschein-Ausdruck ersichtlich:Das Mitan<sup>®</sup> 4T ERP-System **IBYKUS ERFURT, Tesstr., 98693 Ilmenau Blechlieferservice AG** Auerspergstraße 60 A-5020 Salzburg Österreich EORI: AT EOS 100 000 2863 Tel: (0043) 0 662 / 789654 Fax: (0043) 0 662 / 7896521 Nummer: 21200009 Datum: 23.09.2021 Lieferschein Kundennummer: 70009 Versanddatum: 23.09.2021 Unsere EORI: DE EOS 100 000 2863

![](_page_20_Picture_1.jpeg)

### <span id="page-20-0"></span>**Büro: Rechnungskopien bei Final-Rechnung**

Wurden bei einem *GP Rechnungskopien* eingestellt, so werden diese nun im Modul *Büro* im Bericht *Sammeldruck Vorgänge* berücksichtigt.

![](_page_20_Picture_52.jpeg)

<span id="page-20-1"></span>Im Modul *Zahlungswesen*, beim Hinzufügen einer neuen Rechnung, kann nun im Dialog die Spalten

![](_page_20_Picture_53.jpeg)

Rechnungsnummer, Geschäftspartner und Datum sortiert werden.

![](_page_21_Picture_1.jpeg)

### <span id="page-21-0"></span>**Update DB Modul Autoverwertung**

Es steht ein Update der Fahrzeugdatenbank zur Verfügung für die Module *Autoverwertung* und *Autoteile*.

Zum Update der Daten wenden Sie sich bitte an unseren Support unter:

Telefon: +49 (0) 180 / 34 16 66 6 E-Mail: [mitan@ibykus.net](mailto:mitan@ibykus.net)

### <span id="page-21-1"></span>**Artikel verwalten: Steuersatz separat**

Es ist nun möglich den in den Stammdaten definierten *Steuersatz separat* einem Artikel zuzuweisen.

![](_page_21_Picture_63.jpeg)

Diese Funktionalität muss durch den Mitan®-Service eingerichtet werden.

Zum Update der Daten wenden Sie sich bitte an unseren Support unter:

Telefon: +49 (0) 180 / 34 16 66 6 E-Mail: [mitan@ibykus.net](mailto:mitan@ibykus.net)

![](_page_22_Picture_1.jpeg)

# <span id="page-22-0"></span>**2. Korrekturen**

### <span id="page-22-1"></span>**Zahlungswesen: Import Optimierung Kontoumsätze**

Es werden alle Teile und Texte aus den importierten *Verwendungszwecken* auf die *Rechnungsnummer* untersucht und somit die Treffergenauigkeit der Rechnungszuordnung deutlich erhöht. Wurde die Rechnungsnummer im Verwendungszweck hinterlegt, so wird die Zahlung automatisch der Rechnung zugeordnet und bei vollständiger Zahlung erledigt. Ansonsten wird die Zahlung als Teilzahlung angelegt.

### <span id="page-22-2"></span>**Bericht: StuecklisteEinfach.rtm – Bild Anzeige (Stretch)**

Die Anzeige von Artikel/Baugruppenbildern wurde im Bericht auf "Stretch" eingestellt und somit die Anzeige verbessert.

![](_page_22_Picture_119.jpeg)

### <span id="page-22-3"></span>**Büro: X-Rechnung – Korrektur OrderReference**

Es bestand ein Reihenfolge-Problem mit dem Feld *OrderReference*

Die Reihenfolge war: **BuyerReference ProjectReference OrderReference** 

Die Reihenfolge in der X-Rechnung wurde geändert auf: **BuverReference** OrderReference **ProjectReference** 

Somit läuft die XML-Datei bei Nutzung aller 3 Felder nun wieder korrekt durch das X-Rechnungs-Validierungstool. Hinweis: Es ist in den Mitan-Stammdaten von X-Rechnungsversion 1.2 auf 2.0 zu<br>
<sup>MRechnung verwenden</sup> | 01.22 0200 wechseln.

23

![](_page_23_Picture_1.jpeg)

# <span id="page-23-0"></span>**Nachtrag Inventur – Optimierte Darstellung Bestandsbewertung**

<span id="page-23-2"></span><span id="page-23-1"></span>![](_page_23_Picture_62.jpeg)

![](_page_24_Picture_1.jpeg)

Weiterhin wurden neue Statusziffern, zur besseren Identifizierbarkeit eingeführt:

- 100 Das Konto ist ungültig!
- 99 Gegenkonto fehlt
- 98 Einem Artikel wurde kein Konto zugewiesen!
- 95 Die zugehörige Rechnung wurde nicht im Buchungsstapel gefunden!
- 90 Kein Ersatzkonto für Privat im RC-Verfahren definiert!
- 80 Differenz Gegenkonten zum Konto
- 60 Verschiedene Steuersätze manuell umbuchen!
- 50 erheblicher Differenzausgleich um

### <span id="page-24-0"></span>**Waage: Überarbeitung Filter**

Die Anzeige der Filter neu, erledigt und abgelegt wurden korrigiert.

Waage

![](_page_24_Picture_111.jpeg)

### <span id="page-24-1"></span>**EPlan: Übernahme Artikel-Zusatztext in Folgeauftrag**

Im Einsatzplan wurden im dazugehörigen Vorgang (Büro) im Positions-Zusatztext Informationen hinterlegt.

Diese werden nun wieder in den Folgeauftrag übernommen.

### <span id="page-24-2"></span>**Buchungszeitenkontrolle: IST-Stückzeit BDE**

Die IST-Stückzeit wird wieder korrekt summiert angezeigt. Weiterhin gibt es einen neuen Filter, um nach *Arbeitskarten* zu suchen:

![](_page_24_Picture_112.jpeg)

### <span id="page-24-3"></span>**EPlan: Filter Vorgang-Nr.**

#### Im *Einsatzplan* wurde der Filter *Vorgang-Nr.* korrigiert:

![](_page_24_Picture_113.jpeg)

![](_page_25_Picture_1.jpeg)

### <span id="page-25-0"></span>**Waage: Kopieren des Grids nach Excel > 10.000 Zeilen**

Im Modul *Waage* gab es Probleme den Grid nach Excel zu kopieren, wenn mehr als >10.000 Zeilen gefiltert wurden. Dies ist nun möglich.

### <span id="page-25-1"></span>**Kommunikation: Übernahme Projektnummer aus Büro**

Wurde im Büro eine *Projektnummer* hinterlegt, wurde diese nicht mit in das Modul *Kommunikation* übernommen, z.B. beim Erzeugen eines E-Mail-Eintrags. Dies wurde korrigiert.